# DNP

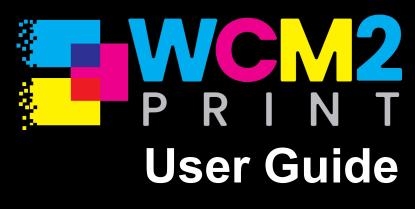

v. 3.0

### **License Agreements**

**SOFTWARE END USER LICENSE AGREEMENT (EULA)**. PLEASE READ THE FOLLOWING TERMS AND CONDITIONS CAREFULLY BEFORE USING THIS SOFTWARE. USING THIS SOFTWARE INDICATES YOUR ACCEPTANCE OF THESE TERMS AND CONDITIONS. IF YOU DO NOT AGREE WITH THESE TERMS AND CONDITIONS, DO NOT DOWNLOAD OR USE THIS SOFTWARE. This Software License Agreement (the "Software License Agreement") is an agreement entered into by and between you (hereinafter referred to as "You" or Your") and DNP Imagingcomm America Corporation (DNP IAM) (the "Licensor") for any and all software and documentation provided by the Licensor (the "Software"). The Software includes items available either by Internet download, contained in a CD/DVD or contained within a 3<sup>rd</sup> party software installer. By using the Software, You agree to the terms of this Software License Agreement. The Licensor grants You a non-exclusive, non-transferable license to use one copy of the Software in object code only.

**OWNERSHIP RETAINED BY LICENSOR**. The Licensor owns all title and copyrights in and to the Software and the Licensor has the full right and authority to grant the license granted herein. Your license does not give You any title or ownership in the Software, nor is it a sale of any rights in the Software. The only right granted to You is the right to use the Software in accordance with the terms of this Software License Agreement. All rights not specifically granted to You under this Software License Agreement are reserved by the Licensor. You may make only a single copy of the Software as a backup copy, provided that it includes all notices and markings, including copyright, trademark and other proprietary notices as on the original. Such backup copy of the Software may not be in use at any time unless the original Software is damaged beyond use, and both the original and the copy must remain in Your possession and control. You may not copy the software onto any public network. You may not, and You may not allow others to modify, disassemble, decompile, translate, reverse engineer, reproduce, make derivative works of or enhance the Software. You may not, and You may not allow others to rent, lease, sell, sub license, export or otherwise transfer the Software to any other person. In addition to any other rights it may have, the Licensor may terminate this Software and destroy all copies of the Software and all of its component parts. At the Licensor's sole discretion, the Licensor may from time to time provide You with updates to the Software. Any such updates shall become part of the Software license does of the Software. Any such updates shall become part of the Software license does of the Software and conditions of this Software License Agreement.

**DISCLAIMER OF WARRANTIES**. The Licensor expressly disclaims any and all warranties relative to the Software. THE SOFTWARE IS PROVIDED "AS IS," WITHOUT WARRANTY OF ANY KIND, EXPRESS OR IMPLIED, INCLUDING, WITHOUT LIMITATION, THE IMPLIED WARRANTIES OF MERCHANTABILITY AND FITNESS FOR A PARTICULAR PURPOSE, NON-INFRINGEMENT, COURSE OF DEALING AND USAGE OF TRADE. YOU HEREBY ASSUME THE ENTIRE RISK AS TO THE QUALITY AND PERFORMANCE OF THE SOFTWARE.

**LIMITATION OF LIABILITY**. In no event shall the Licensor be liable for any direct, special, incidental, indirect or consequential damages whatsoever to You (including, without limitation, damages for loss of profits, sales or data or for business interruption) arising out of the use of or inability to use the Software, even if the Licensor has been advised of the possibility of such damages. In any event, the Licensor's entire liability under any provision shall be limited to the amount actually paid by You for the Software. Because some states and jurisdictions do not allow the exclusion or limitation of liability, the above limitation may not apply to You. If any provision of the Software License Agreement is declared by a court of competent jurisdiction to be invalid for any reason, such invalidity shall not affect the remaining provisions hereof.

**GOVERNING LAW**. This Software License Agreement shall be governed by the laws of the State of North Carolina without regard to conflict of laws principles. You and the Licensor hereby consent to the exclusive venue and jurisdiction of the state and federal courts located in Mecklenburg County, North Carolina.

**TAXES**. You are responsible for all taxes or charges imposed by any government or regulatory authority with respect to the delivery and use of the Software, but exclusive of any taxes based upon the Licensor's net income.

**TERM**. This License Agreement is effective until terminated. You may terminate this License Agreement by ceasing to use the Software and, if applicable, returning the Software to the Licensor. Licensor may terminate this License Agreement if You breach any of the terms and conditions. Upon termination of this License Agreement for any reason, You shall cease using the Software and, if applicable, return the Software to the Licensor. All provisions of this Agreement relating to disclaimers of warranties, limitation of liability, remedies, or damages, and Licensor's proprietary rights shall survive termination.

**DATA COLLECTION**. Our organization's goal is to provide the best applications and utilities possible. So that we can keep improving our software to better serve you, we collect information regarding software diagnostics and basic system level information including:

DNP Application Information Application version Error Trace Time stamp Operating System Information Operating System Name Language Build Version Your information will not be shared with any outside organization and kept secured within our hosted services provided by Microsoft.

### Acknowledgments

**ACKNOWLEDGMENTS**. The ICC profiles provided by DNP Imagingcomm America Corporation are prepared using the technology of X-Rite, Incorporated. YOU ACKNOWLEDGE YOU HAVE READ AND UNDERSTAND THIS AGREEMENT AND AGREE TO BE BOUND BY ITS TERMS. YOU FURTHER AGREE THAT THIS AGREEMENT IS THE COMPLETE AND EXCLUSIVE STATEMENT OF THE AGREEMENT BETWEEN YOU AND LICENSOR, AND SUPERSEDES ANY PROPOSAL OR PRIOR AGREEMENT, ORAL OR WRITTEN, AND ANY OTHER COMMUNICATIONS RELATING TO THE SOFTWARE ADDRESSED IN THIS AGREEMENT.

The information contained in this document represents the current view of DNP Imagingcomm America Corporation on the issues discussed as of the date of publication. Because DNP Imagingcomm America Corporation must respond to changing market conditions, it should not be interpreted to be a commitment on the part of DNP Imagingcomm America Corporation, and DNP Imagingcomm America Corporation cannot guarantee the accuracy of any information presented after the date of publication. This document is for informational purposes only. DNP Imagingcomm America Corporation MAKES NO WARRANTIES, EXPRESSED OR IMPLIED, AS TO THE INFORMATION IN THIS DOCUMENT.

Complying with all applicable copyright laws is the responsibility of the user. Without limiting the rights under copyright, no part of this document may be reproduced, stored in or introduced into a retrieval system, or transmitted in any form or by any means (electronic, mechanical, photocopying, recording, or otherwise), or for any purpose, without the express written permission of DNP Imagingcomm America Corporation

DNP Imagingcomm America Corporation may have patents, patent applications, trademarks, copyrights, or other intellectual property rights covering subject matter in this document. Except as expressly provided in any written license agreement from DNP Imagingcomm America Corporation, the furnishing of this document does not give you any license to these patents, trademarks, copyrights, or other intellectual property.

WCM3<sup>™</sup>, WCM2<sup>™</sup>, WCM-1<sup>™</sup>, WPS-1<sup>™</sup>, WPS Pro<sup>™</sup>, Tomo<sup>™</sup>, Hot Folder Print<sup>™</sup>, PrintCenter<sup>™</sup>, DS-Series Printers<sup>™</sup>, QW-Series Printers<sup>™</sup>, IDW-Systems<sup>™</sup>, SL620A<sup>™</sup>, SnapLab<sup>™</sup>, and PrintTurbine<sup>™</sup> are trademarks and Nexlab<sup>®</sup> is a registered trademark of DNP Imagingcomm America Corporation. PrintRush<sup>®</sup> and Party Print<sup>®</sup> are registered trademarks of Dai Nippon Printing Company LTD.

Apple, the Apple logo, iPad, and iPhone are trademarks of Apple Inc., registered in the U.S. and other countries. App Store is a service mark of Apple Inc. Amazon is a trademark of Amazon.com Inc. or its affiliates. Android and Google Play are trademarks of Google, Inc. SD, SDHC and SDXC are trademarks or registered trademarks of SD-3C, LLC in the United States, other countries or both. Sony® and Cyber-shot® are the registered trademarks of the Sony Corporation. FlashAir™ is the trademark of Toshiba Corporation. PiPO™ is the trademark of PiPO Corporation. The names of actual companies and products mentioned herein may be the trademarks of their respective owners.

DNP Imagingcomm America Corporation \* 4524 Enterprise Dr NW \* Concord, NC 28027 \* USA

© 2000-2023 DNP Imagingcomm America Corporation All rights reserved.

# Contents

| Introduction                                                                                  | 5   |
|-----------------------------------------------------------------------------------------------|-----|
| What is the DNP Wireless Connect Module (WCM2)?                                               |     |
| What's Included in the Box                                                                    |     |
| Compatibility                                                                                 | 6   |
| What's New                                                                                    | 6   |
| Getting Started                                                                               | 7   |
| Setting up your WCM2 System                                                                   | 7   |
| Menu Options and Settings                                                                     | 10  |
| Using the WCM2                                                                                | 20  |
| (iOS Printing)                                                                                |     |
| Printing from your iPhone or iPad Using IPP                                                   |     |
| (AirPrint®)                                                                                   | 20  |
| (Android Printing)<br>Printing from Android Phones and Tablets (Android version 10 and later) |     |
| (IPP – Internet Printing Protocol)                                                            | 21  |
| (PC Printing)                                                                                 | - ' |
| Printing from Windows 10 PCs and Tablets                                                      |     |
| (IPP – Internet Printing Protocol)                                                            | 22  |
| (Mac Printing)                                                                                |     |
| Printing from MAC OS                                                                          |     |
| WCM Print                                                                                     |     |
| Printing from Custom Photo Booth Applications                                                 | 29  |
| Troubleshooting                                                                               | 30  |
| Resetting Your WCM2                                                                           | 30  |
| Other System Notes                                                                            | 30  |

# Introduction

### What is the DNP Wireless Connect Module (WCM2)?

The WCM2 is the second generation of the DNP Wireless Connect Module, allowing wireless printing from mobile devices (iPhone, iPad, and Android devices), Windows PCs, and Macs, or by using the direct print web application–WCM Print. The WCM2 broadcasts its own Wi-Fi network (hotspot) that allows wireless printing and access to the user web portal where device settings and controls can be accessed.

The WCM2 can also be connected to a local Wi-Fi network. This provides internet access to anyone connected to the hotspot. Also, anyone that is connected to the same local Wi-Fi network is then able to print through the WCM2 to the connected printers. It is also possible to connect the WCM2 to a local network with an Ethernet cable which will provide the same functionality as connecting to a local network using Wi-Fi. This is helpful when there is significant Wi-Fi interference.

Up to two DNP photo printers can be connected to the WCM2. Connecting two different printer/media combinations can provide a wider range of print sizes or, having two identical printers/media attached can increase the speed of printing and reduce the number of media re-loads.

### What's Included in the Box

What's included in the box:

- WCM2 Device
- Power Adapter
- Wi-Fi Dongle (already plugged into the WCM2 device)
- Alternate Power cable (QW410 Only)
- Printer Cable

#### ATTENTION:

The WCM requires a WiFi dongle or antenna for the hotspot to broadcast.

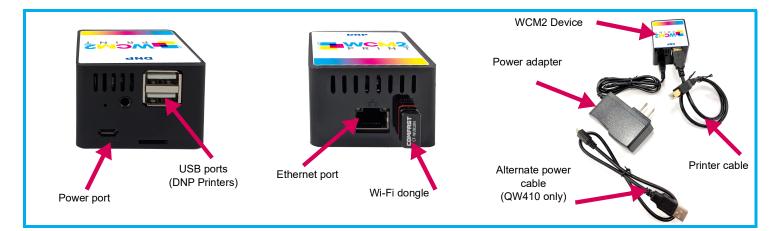

### Compatibility

The WCM2 supports the Internet Printing Protocol (IPP), which means that for iOS devices it will work with AirPrint®, the standard printing method. The latest versions of Android OS will also print via the WCM2 using standard print commands.

WCM2 compatibility includes:

- iPhones and iPads running iOS version 14 and later
- Android devices running Android 10 and later
- Microsoft Windows 10 & 11
- MacOS version 11.1 and later

NOTE:

IPP is not supported by older Android devices that are version 8.1 and earlier. Users with older devices can still print using the WCM Print function. See "WCM Print" on page 27.

The WCM2 supports the most popular DNP photo printers, including:

- DS620A
- DS820A
- QW410
- DS-RX1HS
- DS40
- DS80

### What's New

WCM2 v3 has a new operating system to better support new and current features. New features for v3.0 include:

- Supporting personal hotspots from iPhones.
- Ability to connect an iPad directly to the WCM2 using an Ethernet adapter and cable.
- Addition of software recovery capability (See the Factory Reset section.)
- System information and QR code for the hotspot SSID and password are included on the startup print.
- Stability and reliability improvements (bug fixes.)

## **Getting Started**

### Setting up your WCM2 System

- 1. Connect your WCM2 to your DNP printer with the provided USB printer cable. There are two available USB ports, making it easy to connect two DNP printers!
- 2. Connect the power adapter to the WCM2. If you are using a QW410 printer, the alternate USB power cable can be connected to the USB port in the back of the printer.
- 3. The WCM2 requires 60–90 seconds to power up and will print a test page when ready. The test page includes a QR code for the hotspot SSID and password, WCM2 Version, and printer information for each printer that is connected to the WCM2.

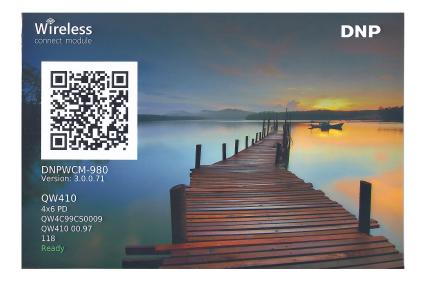

Once the WCM2 has printed the test page, it will broadcast a hotspot to connect your mobile, PC, or MAC device to. In the Wi-Fi settings of your device, look for and select **DNPWCM-xxx**. The last 3 digits are unique to your WCM2. The default password for the hotspot is **dnp12345** 

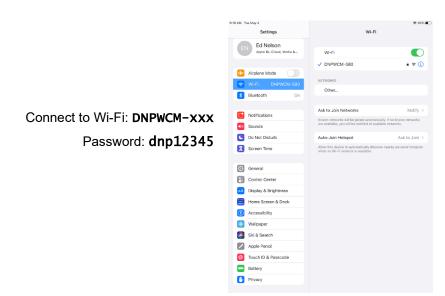

#### NOTE:

Both the name and password for the hotspot can be changed in Network Settings.

NOTE:

The welcome page displays information about the system. This information includes: Printers connected to the WCM device, Print Sizes available for attached printers, number of prints left on attached printers.

- 4. With your device connected to the hotspot you will be able to print pictures from your device. Use any photo app to view your picture.
- 5. Press the **Share** icon (iOS) or the **Menu** icon (Android).

#### NOTE:

If you are using cloud storage for your pictures the WCM2 must be connected to the internet using either Wi-Fi or Ethernet for access to the pictures.

6. Scroll through the list and select **Print**. Select the **Printer** and **Print Size** you want. Standard print sizes are available by default. Additional **Print Sizes** can be made available in the **Printer Settings Menu**. Press **Print**.

#### Connecting Your iPad Directly to the WCM with an Ethernet Cable

You can now connect your iPad to the WCM device via an Ethernet cable. An Ethernet will often increase processing speeds and can eliminate interference on Wi-Fi channels.

- 1. Connect your WCM2 to your DNP printer with the provided USB printer cable.
- 2. Connect the power adapter to the WCM2.
- 3. Connect an Ethernet cable to your router.
- 4. Then connect an Ethernet adapter to the Ethernet cable.
- 5. Finally, connect the adapter to your iPad.
- 6. You are now able to print pictures from device.
- 7. Follow the steps on the previous page to print your photos.

NOTE:

Belkin Lightning to Ethernet and USB-C to Ethernet adapters are offered on the Apple Store and are the brand used for testing this feature. DNP does not supply or warrant any Ethernet adapters.

### **Menu Options and Settings**

Connect to the WCM2 hotspot as shown in the Quick Start instructions.

Open your devices browser and type 192.168.4.1 in the address bar to access the WCM Portal.

#### Main Menu

The main menu can be found by selecting the icon in the upper left of the screen. There, you will find the following sections: Printers, WCM Print, Network Settings, System Settings, Software Update, Power, Software License, and Logout.

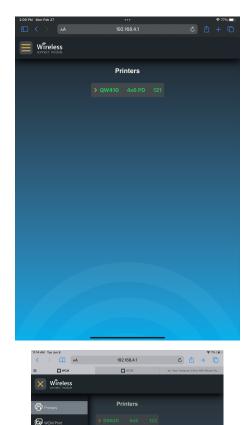

\$∰ s ∰ s

#### **Printers**

The **Printers Menu** displays any DNP printer that is connected to the WCM2 including the media size and number of prints remaining on the ribbon.

The print queue is also displayed and shows the status of printed pictures (Pending, Processing, Printing, and Completed).

Printer-specific settings can be found by selecting a printer. This displays that printer's information (Serial Number, Firmware Version, and Printer Status) and the menu items for Printer Settings, and Print Test Page.

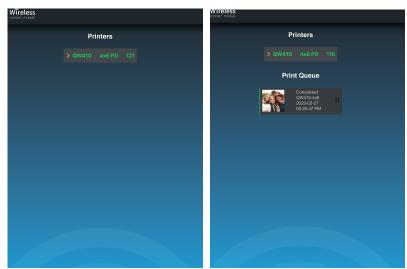

#### **Printer Settings**

Printer Settings is where you can access information about the ICM (Color) Profiles, finish type, and available print sizes.

#### **ICM Profile**

These are based on regional preferences or media type. A description of ICM Profiles is included in "Other System Notes" on page 30.

#### **Finish Type**

Allows you to select the preferred surface finish for the printed pictures.

- Glossy
- Matte
- Luster
- Fine Matte

Note: Not all finishes are supported on all DNP printers.

#### **Print Sizes**

Shows all of the available print sizes and cuts for each DNP printer/media combination that is connected to the WCM2. The print sizes that are checked are available for use. By default, only the most common print sizes are selected.

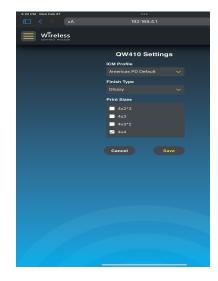

### **Network Settings**

Contains Hotspot Settings, Wi-Fi Settings and Ethernet Connection information.

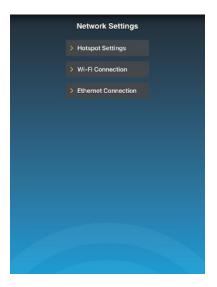

#### **Hotspot Settings**

Hotspot settings shows the Hotspot SSID (network name) and password. Both the Hotspot SSID and password are case sensitive.

The default SSID is **DNPWCM-XXX**, where -*XXX* is a unique identifier for the WCM2 unit.

The default password is dnp12345

The Hotspot SSID and/or the password can be changed. Passwords must be at least 8 characters.

Once the custom SSID or password is entered, tap **Set**.

#### NOTE:

If the custom SSID name or password is lost, tap **Reset user name and password** on the login page to reset them to their default settings.

The connection to the Hotspot will have to be reestablished using the new SSID and password.

**Print QR Code** prints a QR code, without the printer info that is included on the test print, that can be scanned by mobile devices to quickly and easily connect to the Hotspot. To use the QR code, simply open the camera on your device and aim it at the QR code. If your device is a later model, a notification stating "Join <network name> Network" will appear and tapping the notification will connect you to the hotspot.

#### NOTE:

If you need a stronger hotspot signal, the Comfast WiFi dongle on the WCM2 may be removed and replaced with a WiFi antenna such as the TP-Link Archer T3U Plus. DNP does not supply or warrant 3rd party antennas, but the feature was tested with a TP-Link Archer T3U Plus.

| Network Settings      |                            |                         |           |
|-----------------------|----------------------------|-------------------------|-----------|
| ✓ Hotspot Settings    |                            |                         |           |
| SSID                  |                            |                         |           |
| DNPWCM-e55            |                            |                         |           |
| Password              |                            |                         |           |
| dnp12345              |                            |                         |           |
| *Requires 8 chars     |                            |                         |           |
| Set                   |                            |                         |           |
| Print QR Code         | Wireless<br>connect module |                         | DNP       |
|                       | connect module             | DNPWCM-980              |           |
| > Wi-Fi Connection    |                            |                         |           |
|                       |                            |                         |           |
| > Ethernet Connection |                            |                         |           |
|                       |                            | <u> <u>Carate</u>na</u> | · · · · · |
|                       |                            |                         |           |
|                       |                            | E1238047                | 0         |
|                       |                            |                         |           |
|                       |                            |                         |           |
|                       |                            |                         |           |

#### ATTENTION:

If you have a device that does not support the QR code scanning function, a QR code app will be needed to perform this function.

#### **Wi-Fi Connection**

Allows a connection to a local Wi-Fi network for internet access when your device is connected to the Hotspot. It also makes IPP (AirPrint®) possible for all devices connected to the same network.

The pull-down under Wi-Fi will display the available local networks. Select the desired network, enter the password for that network, and tap **Join**. Once the connection has been established the IP address will be displayed for the Wi-Fi network.

#### Attention:

Wi-Fi networks that do not have a password, but require an agreement page cannot be used with the WCM2.

| 10:03.AM Fr1May 7 | 192,168,4,1                | ف ق | ÷97%≡ | 00 AM FE MAY 7 |                                               |    | <b>₽</b> 88% <b>■</b> |
|-------------------|----------------------------|-----|-------|----------------|-----------------------------------------------|----|-----------------------|
|                   | 192,100,4,1                |     | + U   |                | 192.168.4.1                                   | C. | å + ©                 |
|                   |                            |     |       |                |                                               |    |                       |
|                   | Network Settings           |     |       |                | Network Settings                              |    |                       |
|                   | > Hotspot Settings         |     |       |                | > Hotspot Settings                            |    |                       |
|                   | ✓ Wi-Fi Connection         |     |       |                | ✓ Wi-Fi Connection                            |    |                       |
|                   | Wi-Fi<br>NelsonHome V      |     |       |                | Wi-Fi<br>NelsonHome                           |    |                       |
|                   | Paseword<br>Enter password |     |       |                | Password<br>Enter password                    |    |                       |
|                   | *Requires 8 chars          |     |       |                | *Requires 8 chars<br>IP Address: 192168.68,64 |    |                       |
|                   | Join                       |     |       |                |                                               |    |                       |
|                   | > Ethernet Connection      |     |       |                | > Ethernet Connection                         |    |                       |
|                   |                            |     |       |                |                                               |    |                       |
|                   |                            |     |       |                |                                               |    |                       |
|                   |                            |     |       |                |                                               |    |                       |

#### **Ethernet Connection**

If an Ethernet cable is plugged into the WCM2 the IP address will be displayed in the **Ethernet Connection** pull-down. An Ethernet will often increase processing speeds and can eliminate interference on Wi-Fi channels.

Devices will be able to see available printers if the Ethernet is the same as the Wi-Fi network the devices are connected to.

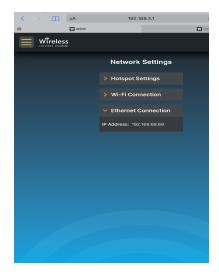

#### **System Settings**

System Settings contains settings for Logins, WCM Print Configuration, Date/Time Settings, System Info, Settings (general), Logging and Factor Reset.

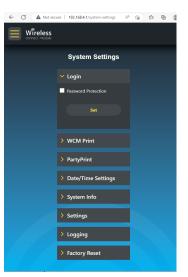

#### Login

The **Login** section allows the administrator to set password protection for all the WCM2 portal and admin settings.

To set password protection, check the box next to **Password Protection**. This will open **Username** and **Password** fields.

#### Defaults

- Username (case sensitive) = **dnpwcm**
- Password (case sensitive) = password

Both the **username** and **password** are case sensitive and can be customized.

#### NOTE:

If the custom SSID name or password is lost, tap **Reset user name and password** on the login page to reset them to their default settings.

|   | E07 PM Thu Apr 1 |              |                 |                 | 2013 PM | Mon May 10 |          |                      |     | \$ 53 | 2N |
|---|------------------|--------------|-----------------|-----------------|---------|------------|----------|----------------------|-----|-------|----|
|   | < > 📖 🧳          | A            | 10.42.0.1       | ć               | <       | > m        | AA       | 192.168.4.1          | C 🖞 |       |    |
|   | Shared Album     | DNP Wireless | Outlook         | 🔥 My Drive - Go |         |            | W WCM    |                      | WCM |       |    |
|   |                  |              |                 |                 |         | Wireles    | 55<br>16 |                      |     |       |    |
|   |                  | Sy           | stem Settings   | _               |         |            |          | System Settings      |     |       |    |
|   |                  | V Logi       | n               |                 |         |            |          | ✓ Login              |     |       |    |
|   |                  | Passi        |                 |                 |         |            |          | Password Protection  |     |       |    |
|   |                  |              |                 | <b>.</b>        |         |            |          | Usemame              |     |       |    |
|   |                  |              |                 |                 |         |            |          | dnpwcm<br>Password   |     |       |    |
|   |                  |              |                 |                 |         |            |          | password             |     |       |    |
| ď |                  | > Date       | e/Time Settings |                 |         |            |          |                      |     |       |    |
|   |                  | > Syst       | em Info         |                 |         |            |          |                      |     |       |    |
|   |                  | > Sett       | ings            |                 |         |            |          |                      |     |       |    |
|   |                  | > Log        |                 |                 |         |            |          | > WCM Print          |     |       |    |
|   |                  |              | Jing            |                 |         |            |          | > Date/Time Settings |     |       |    |
|   |                  |              |                 |                 |         |            |          | > System Info        |     |       |    |
|   |                  |              |                 |                 |         |            |          | > Settings           |     |       |    |
|   |                  |              |                 |                 |         |            |          | > Logging            |     |       |    |
|   |                  |              |                 |                 |         |            |          |                      |     |       |    |

#### **WCM Print**

WCM Print is an alternative printing method to AirPrint®.

WCM Print is the page users can go to for printing, and it can be accessed through the user portal.

To activate a unique web page for WCM Print, go to **System Settings / WCM Print** and check the box next to WCM Print.

Note: Activation of WCM Print requires password protection for WCM2. This is to prevent event guests from accessing the administrative controls.

#### Defaults

- Username (case sensitive)= **dnpwcm**
- Password (case sensitive) = password

Both the **username** and **password** are case sensitive and can be customized.

#### **Maximum Quantity**

**Maximum Quality** allows administrative control over the number of copies that can be made for each print. The default quantity is **10** and can be changed as necessary.

Note: Guests must be connected to the hotspot, it is not available over the local network connection.

Once WCM Print has been turned on, WCM Print will be included on the main menu. The guest web address is

http://192.168.4.1/print and a QR code can be printed from the **Settings/WCM Print** page.

The guest web address lets the WCM Print function be used by anyone connected to the hotspot without the ability to access the admin controls. The admin can access WCM Print from the main menu and still maintain access to the other settings.

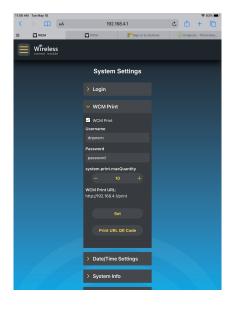

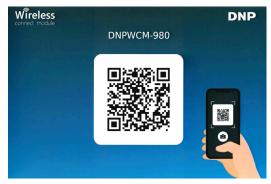

#### **Date/Time Settings**

**Date and Time** settings are set by default to Eastern Standard Time. The WCM2 does not maintain date and time settings when power is removed. There are no functional requirements for date and time, however it is helpful for troubleshooting purposes when reviewing system logs.

Time Zone and Date/Time can be set at the beginning of each session if desired.

#### **Time Zone**

The time zone settings can be changed to indicate region and city that correlates with the desired time zone.

#### Date/Time

**Date/Time** settings can be changed to the correct or desired date and time.

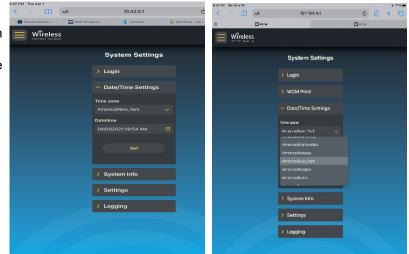

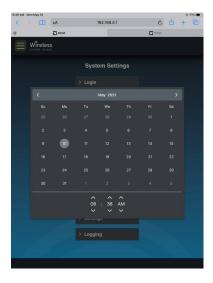

#### **System Info**

**System Info** provides analytical information about the performance of the WCM2. This information includes:

- CPU: Indicates what percentage of the CPU is being used.
- CPU Temp: Is the temperature the CPU is operating at.
- RAM: Indicates what percentage of memory is being used.
- Disk: Indicates what percentage of disk space is being used.

The refresh rate for system info is every 20 seconds. To force a refresh of the system info tap **Refresh**.

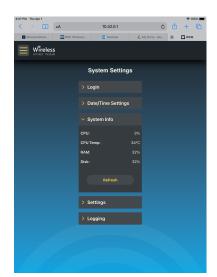

#### **Settings**

The settings menu controls the welcome page, unit of measure for print sizes, and a reset option to restore default settings.

The welcome page is printed when the WCM2 has completed initialization and is ready to use. **Print Welcome Page** is checked by default. This setting may be turned off by unchecking the box.

**Unit** allows the displayed print sizes to be shown in centimeters or inches. Inches are the default setting. To change the setting, tap the pull-down and select **Centimeters** (cm)

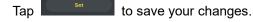

To restore all default settings tap Reset To Default. This will restore all customizations to the factory default settings, including hotspot changes, unit of measure changes, welcome page changes, and others.

#### Logging

System logs can be accessed by tapping **Get Log**. This information can be helpful for troubleshooting purposes.

| 4:07 PM Thu Apr 1 |              |                   |                 | *      | 100% |
|-------------------|--------------|-------------------|-----------------|--------|------|
| $\leftarrow$ ) m  | AA           | 10.42.0.1         | C               | ê +    | C    |
| Shared Album      | DNP Wireless | Cutlook           | 🔥 My Drive - Go | 8 🖬 wa | эм   |
|                   | Ş            |                   |                 |        |      |
|                   | S            | System Settings   | 3               |        |      |
|                   |              | ogin              |                 |        |      |
|                   | > D          | ate/Time Settings |                 |        |      |
|                   | > s          | ystem Info        |                 |        |      |
|                   | ~ s          | ettings           |                 |        |      |
|                   | ☑ Pr<br>Unit |                   |                 |        |      |
|                   | Inch         |                   |                 |        |      |
|                   |              |                   |                 |        |      |
|                   |              |                   |                 |        |      |
|                   | ) L          | ogging            |                 |        |      |
|                   |              |                   |                 |        |      |
|                   |              |                   |                 |        |      |
|                   |              |                   |                 |        |      |

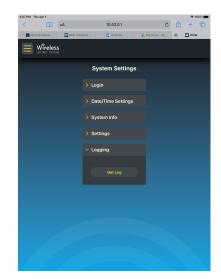

#### **Factory Reset**

The WCM device can be reset to its initial factory settings. Factory reset applies a fresh copy of the software on the WCM device.

By resetting your device back to its original factory settings, any previous changes made to the device (i.e., added printers, print sizes, passwords, etc.) will be removed, and the original device settings will be restored.

Select **Factory Reset**. Tap the **Factory Reset** button. The reset process can take several minutes. Once complete, a startup print will be made to indicate the process is complete.

#### **Software Update**

Software updates are periodically made available.

If your WCM2 is connected to a local network, either by Wi-Fi or by Ethernet, a notification will appear in the main menu indicating an update is available.

Select **Software Update** to check the current version of software and, if an update is available, the latest version will also be shown.

Tap **Update** to install the update. You will receive a notification to refresh the screen after several minutes when the update is complete.

A welcome page will also print after the update is complete provided the welcome page has not been turned off.

#### **Power**

The **Power** menu provides a method to either restart or shutdown the WCM2.

If the device seems to be stuck or not responding to input, restarting the device may clear any issues. Tap **Restart Device** and allow a few minutes for the WCM2 to restart and initialize.

Tap **Shutdown Device** for a controlled method to turn off the WCM2. The shutdown process will take approximately 60 seconds.

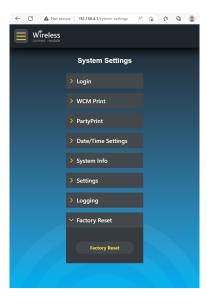

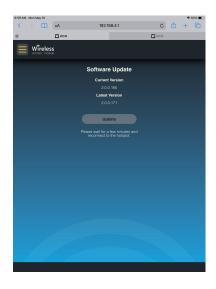

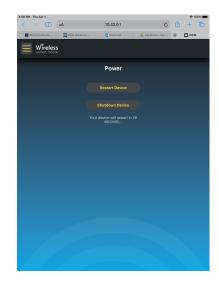

# Using the WCM2

### (iOS Printing) Printing from your iPhone or iPad Using IPP (AirPrint®)

The WCM2 works with Apple AirPrint<sup>®</sup>. When you connect your iPhone<sup>®</sup> or iPad<sup>®</sup> to the WCM2 network, each printer name (or printer instance) is shown in the standard iOS print menu. Printer names are displayed as **printer-print size** (example: **QW410-4x6**) and are available with any photo app that supports the *Print* command.

Print functions are available if the iOS device has been connected to the WCM2 Hotspot, if the WCM2 has been connected to the same local Wi-Fi network the iOS device is connected to, or if the WCM2 is connected by Ethernet to the same network as the Wi-Fi network the iOS device is connected to. See "Network Settings" on page 12.

#### Select your Image

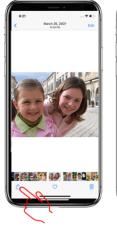

Select a picture from your photo gallery, tap the share icon to access the print menu, scroll down and tap **Print**.

#### Choose your Printer

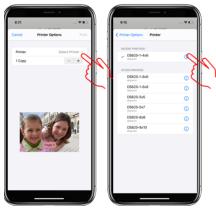

Tap **Select Printer** and select the print size you would like. The print size is shown after the printer type. Example: DS620-**5x7** 

#### Print your Image

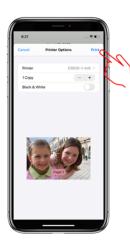

Tap the **Print** icon. The printer will start in a few seconds and print your photo.

#### Note:

Print times may vary due to the size of the picture file, Wi-Fi interference, and various other factors.

#### ATTENTION:

Some photo apps use their own custom sharing menu that does not include a print button. Tapping the **More** button often gives the standard menu shown above (center).

### (Android Printing) Printing from Android Phones and Tablets (Android version 10 and later) (IPP – Internet Printing Protocol)

The WCM2 supports the Internet Printing Protocol, which allows it to work with recent Android devices (those running Android version 9 and later.)

When you connect your Android Phone or Tablet to the WCM2 network, each printer name (or printer instance) is shown in the standard print menu. Printer names are displayed as **printer-print** size (example: **QW410-4x6**) and are available with any photo app that supports the *Print* command.

Print functions are available if the Android device has been connected to the WCM2 Hotspot, if the WCM2 has been connected to the same local Wi-Fi network the Android device is connected to, or if the WCM2 is connected by Ethernet to the same network as the Wi-Fi network the Android device is connected to. See "Network Settings" on page 12.

Select your Image

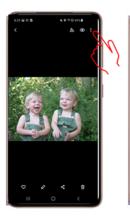

Select a picture from your photo gallery, tap the 3 dots to access the **Print** menu, and tap **Print**.

Choose your Printer

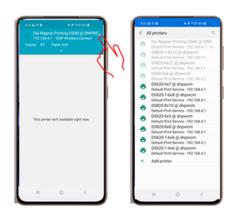

Tap the printer pulldown, tap **All printers**, and select the print size you would like. The print size is shown after the printer type. Example: DS620-**5x7**@dnpwcm Print your Image

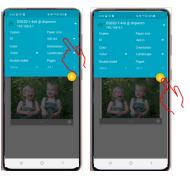

Tap the paper size pulldown, select **Letter**, and tap the **Print** icon. The printer will start in a few seconds and print your photo.

Note: If the actual paper size is not available, select **Letter**.

### (PC Printing) Printing from Windows 10 PCs and Tablets (IPP – Internet Printing Protocol)

The WCM2 supports the Internet Printing Protocol, which allows it to work with the Windows 10 printing system. Before printing, you must set up your printers on the PC.

- 1. Connect to the WCM2 Hotspot.
- 2. Open a photo on your Windows PC or tablet and click on the **print icon**. Click the pull-down for the **Printer** and select the **desired printer**.

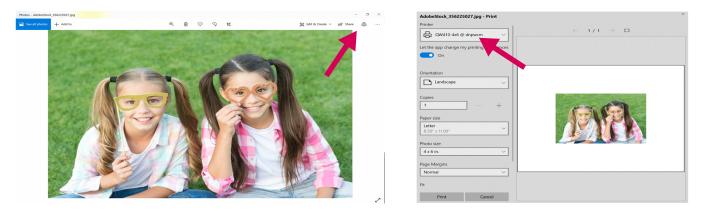

3. If the desired printer is not shown, you will need to add the printer. Click on **+ Add a Printer** to open **Printers & Scanners**. Click **+ Add a printer or scanner**.

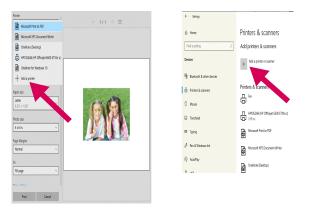

4. Select your **DNP Printer** from the listed printers. Click **OK** to add the printer.

5. Click Print (WCM2 printers have the following naming format Printer-print size @ dnpwcm).

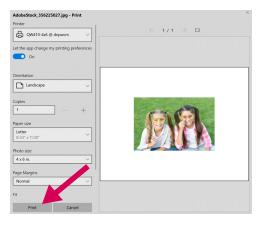

6. Select the printer-media size you want to add and click Add device.

I

| ÷   | Settings                  |                                      |
|-----|---------------------------|--------------------------------------|
| ඛ   | Home                      | Printers & scanners                  |
| Fi  | nd a setting $ ho$        | Add printers & scanners              |
| Dev | ices                      | C Refresh                            |
|     | Bluetooth & other devices | QW410-4x6 @ dnpwcm                   |
| ₽   | Printers & scanners       |                                      |
| Ū   | Mouse                     | QW410-4x2*3 @ dnpw<br>Printer        |
|     | Touchpad                  | DS820-4x8 @ dnpwcm<br>Printer        |
|     | Typing                    | QW410-4x4 @ dnpwcm<br>Printer        |
| Þ   | Pen & Windows Ink         | The printer that I want isn't listed |
| •   | AutoPlay                  |                                      |
| д   | 1100                      | Printers & scanners                  |

You can return to the print dialog and print to the WCM2 printer.

7. Print size is established when a printer instance is set up in the WCM Portal and will override paper size in print settings.

If the picture aspect ratio does not match the print size (ex. 6x8 print size and the aspect is 16:9 aspect), the fit of the print may not match the print size and a white border may appear on the print. If Fit is set to **Fill Page**, the WCM2 will center crop the image to ensure no white borders are visible, but portions of the photo may be cropped out. The best solution is to open the image in Photos, select the crop icon and set the Aspect Ratio to match the print size set up in the WCM2.

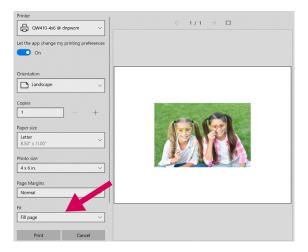

- 8. Popular print size aspect ratios:
  - ✤ 4x6 = 3:2
  - ✤ 6x8 = 4:3
  - ✤ 5x7 = 7:5
  - ✤ 4.5 x 8 = 16:9

### (Mac Printing) Printing from MAC OS

The WCM2 works with AirPrint®, which allows it to work with the Mac printing system.

- 1. Go into Settings and select Network.
- 2. Connect to the WCM2 Hotspot.

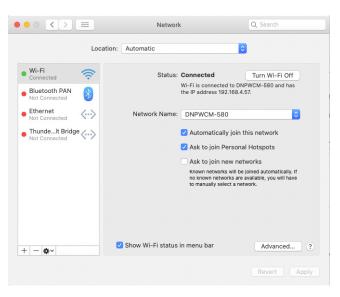

- 3. To add a printer, go back to Settings and select Printers & Scanners.
- 4. Click the + to see available printers.

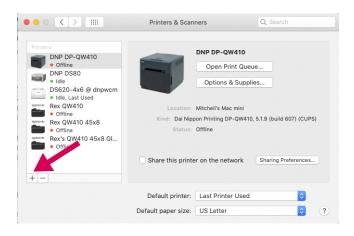

5. Select the desired printer. Click Add to add the printer.

|                    | -                                  | Q Search       |   |
|--------------------|------------------------------------|----------------|---|
| ult IP V           | Vindows                            | Search         |   |
| Name               |                                    | Kind           |   |
| OS620-4x6@         | dnpwcm                             | Bonjour Shared | ł |
| DS620-6x6 @        |                                    | Bonjour Shared |   |
| DS620-6x8 @        |                                    | Bonjour Shared |   |
| ₹X-4x6 @ dnp       | owcm                               | Bonjour Shared | 1 |
|                    |                                    |                |   |
| Name:              | DS620-6x8 @ dr                     | pwcm           |   |
| Name:<br>Location: | DS620-6x8 @ dr                     | pwcm           |   |
|                    | DS620-6x8 @ dr<br>Dai Nippon Print |                |   |

6. Open a photo on your Mac. Click the pull-down for **Printer**, select the desired printer and choose **Fill** in the layout section, and click **Print** (WCM2 printers have the following naming format **Printer-print size @ dnpwcm**).

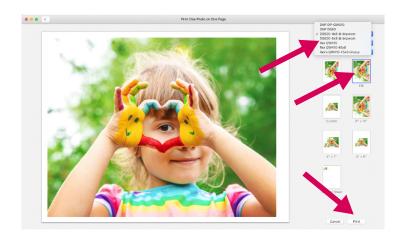

7. On the Mac print dialog, choose the number of copies and click Print.

### **WCM Print**

WCM Print provides direct printing capability without using IPP (AirPrint®). WCM Print is accessed through the web portal and allows you to directly select the pictures you would like to print.

Administrative controls are accessed from the main menu in the WCM2 Portal. From the main menu, select **System Settings** and **WCM Print.** 

Set up the WCM Print function as shown in "WCM Print" on page 16.

Once the WCM Print function has been enabled it can be accessed from WCM Print (now displayed in the main menu) or type **192.168.4.1/print** in the browser address bar. A QR code can also be printed from the administrative controls page.

1. From the **WCM Print** page, tap or click on Print

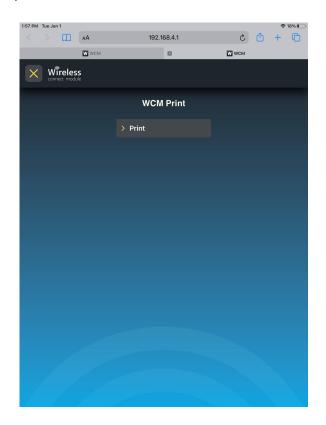

2. Select the desired **print size** (only one size can be selected at a time).

| 2:51 PM | Tue May | 18     |    |          |           |          |             |        |   |         | ÷         | 72% 🔳 |
|---------|---------|--------|----|----------|-----------|----------|-------------|--------|---|---------|-----------|-------|
| <       |         | m      | AА |          | 192.1     | 68.4.1   |             |        | S | Û       | +         | G     |
|         | W wc    | М      |    | W wсм    |           | s        | ign in to O | utlook |   | Origina | ls - Phot | o Boo |
|         | Wit     | reless | 5  |          |           |          |             |        |   |         |           |       |
|         |         |        |    |          | WCM       | Print    |             |        |   |         |           |       |
|         |         |        |    | 🗸 Prin   | t         |          |             |        |   |         |           |       |
|         |         |        |    | Select P | rint Size |          |             |        |   |         |           |       |
|         |         |        |    | _ 4x4    |           |          |             |        |   |         |           |       |
|         |         |        |    | ✓ 4x6    |           |          |             |        |   |         |           |       |
|         |         |        |    | - 6x8    |           |          |             |        |   |         |           |       |
|         |         |        |    | Select G | antity    |          |             |        |   |         |           |       |
|         |         |        |    |          |           |          |             |        |   |         |           |       |
|         |         |        |    |          | Selec     | t Images |             |        |   |         |           |       |
|         |         |        |    |          |           |          |             |        |   |         |           |       |
|         |         |        |    |          |           |          |             |        |   |         |           |       |
|         |         |        |    |          |           |          |             |        |   |         |           |       |
|         |         |        |    |          |           |          |             |        |   |         |           |       |
|         |         |        |    |          |           |          |             |        |   |         |           |       |
|         |         |        |    |          |           |          |             |        |   |         |           |       |
|         |         |        |    |          |           |          |             |        |   |         |           |       |
|         |         |        |    |          |           |          |             |        |   |         |           |       |

- 3. Select **Quantity** to set the number of copies that are made for each selected picture (the maximum quantity can be set in the administration page).
- 4. Tap or click **Select Images** to choose the pictures to be printed.

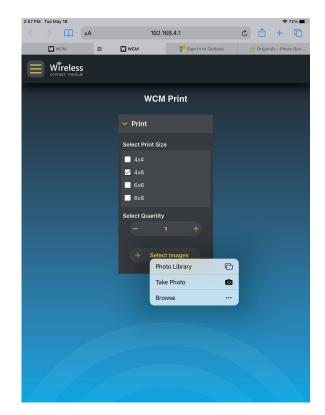

- 5. You can select a photo from the photo library on your device, take a picture, or browse for an image.
- 6. Select the pictures to be printed and tap or click Add. Your pictures will start printing shortly.

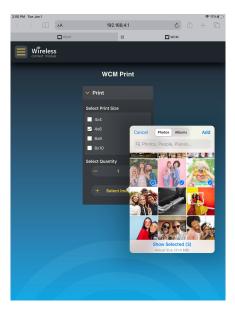

### **Printing from Custom Photo Booth Applications**

Because the WCM2 supports standard printing methods in iPad, Android, PC and Mac environments, photo booth applications from many publishers will work with the WCM2 to print photos. Some applications that have been tested\* include:

- Curator PixBooth 2
- Luma Booth
- Simple Booth Halo
- Simple Booth Halo 2
- SnapPic Booth
- Salsa Booth
- Photo Media Booth
- Babeland Photo
- Mini Photo Booth
- Darkroom Booth for iPad

\* Testing was done by 3rd parties and reported to DNP. DNP is not responsible for applications that do not work correctly with the WCM2.

# Troubleshooting

### **Resetting Your WCM2**

There may be times when it is necessary to clear a problem print or other possible system errors. There are two options to do this:

- 1. Sometimes power cycling the printer may clear a problem. To do so, simply turn **OFF** the printer for several seconds and turn it back on. If that doesn't clear the issue continue to the next option.
- 2. Power reset shut down the WCM2 (in the WCM Portal), unplug the WCM, then plug the WCM2 in again. If you cannot connect with the WCM Portal, simply unplug the unit, wait 10 seconds and plug the WCM2 in again.

### **Other System Notes**

#### **AirPrint**

The WCM2 portal needs to allow enough time to detect changes to printers, such as media changes. The WCM2 will autorefresh every 20 seconds, but can be manually refreshed as needed. If the WCM2 does not recognize a change it could result in a failure to print.

#### **Print Speed**

If two printers are used with the same size media, it does not improve print speed. This limitation is with the hardware.

#### **Print Service Plug-ins**

Print server plug-ins like Samsung Print Service or HP Print Service interfere with the WCM2. Un-installing these apps will allow the WCM2 to work properly.

#### White Edges on Prints from Android

In some cases Android devices print pictures with white edges. Selecting **letter** for the page size instead of **A4** seems to correct this issue and results in the image being center cropped.

#### Windows Printer Can't be Added

In some cases the available printer/print size does not show as an available printer that can be added. Windows only displays 3 printers at a time, so after a printer is added, another will be displayed if available. If multiple printers are being used, it may help to turn one printer off.

#### **ICM Profiles**

ICM profiles are unique to each printer and media combination. In general, color preferences lean toward green in European countries and toward red in the Americas. ICM profiles have been established to reflect those trends. In some cases the profile fulfills the preferences globally and a global default has been established. Profiles have also been established for DNP Luxury media to emphasize the softness found in the Silver Pearl media and the vibrance in the Metallic media. Metallic Vivid maximizes color saturation.

## **Contact Us**

If you have questions, need help with something, want to place an order, or just need to speak with a representative, please contact our technical support line at: 1-855-367-7604

You can also check our website for helpful tips and answers to most of your questions: www.dnpphoto.com

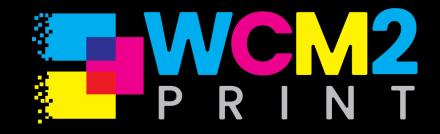

# DNP